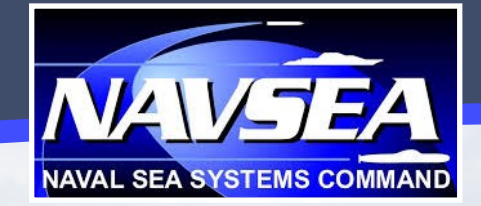

## Extraordinary Civilian Careers, https://www.linkedin.com/company/navsea Unique Possibilities.

Imagine tomorrow…then create it as a civilian engineer, scientist, accountant, or contract administrator within the Naval Sea Systems Command (NAVSEA).

NAVSEA offers a variety of unique and exciting career choices supporting and developing Navy and Marine Corps ships, submarines, aircraft carriers, and combat systems.

We invite and challenge you to grow across our numerous civilian career fields and trades – from science, technology, engineering, and mathematics to finance, business, and human resources. As a member of our team, you'll work on cutting-edge programs and projects that can't be found elsewhere and thrive within NAVSEA by linking your talents with our military community.

Become a vital part of the team that provides our Sailors and Marines with the support and capabilities they need to secure the world's waterways and shores. Take pride in keeping our nation's Navy #1 in the world.

#### Join the Conversation.

http://wwwfacebookcom/NAVSEA http://www.youtube.com/user/NAVSEApa<br>https://twitter.com/NAVSEA

> **FINDING YOUR** NAVSEA **OPPORTUNITY ON** USAJOBS

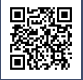

To stay in touch with NAVSEA, please complete a short survey at www.navseacareers.com.

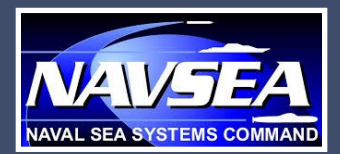

## **STEP 1: CREATE AN ACCOUNT STEP 1: CREATE AN ACCOUNT**

- 1. Visit www.usajobs.gov and select 'Create an  $\triangle$ Account.'
- Account'. 2. Fill in the required data fields and agree to 2. Fill in the required data fields and agree to the terms and conditions.
- the terms and conditions. 3. Once you have successfully logged in, select 3. Once you have successfully logged in, select 'Edit Profile.' Populate all of the required 'Edit Profile.' Populate all of the required fields on each page and select 'Finish.'
- fields on each page and select 'Finish.' 4. Next, select 'Resumes.' You will be prompted 4. Next, select 'Resumes.' You will be prompted to 'Build a New Resume' or 'Upload a New to 'Build a New Resume' or 'Upload a New Resume.' USAJOBS allows you to create and Reserve. They allows you to create and store up to five distinct resumes.
- store up to five distinct resumes. 5. Once you have finished creating and/or up-5. Once you have finished creating and/or up-loading your resumes, it is strongly recomloading your resumes, it is strongly recom-mended you upload all required documents mended you upload all required documents prior to applying for positions. To do so, select 'Saved Documents' and upload up to 10 at-'Saved Documents' and upload up to 10 at- $\alpha$ chmonts. tachments.

## **STEP 2: SEARCH FOR JOBS STEP 2: SEARCH FOR JOBS**

To search for vacancy announcements, select the 'Search Jobs' option on the top of the screen the 'Search Jobs' option on the top of the screen and select 'Basic Search' or 'Advanced Search.' To search for vacancy announcements, select

and select 'Basic Search' or 'Advanced Search.' Basic Search: For a quick and effective way **Basic Search:** For a quick and effective way<br>to search for broad career opportunities, visit to search for broad career opportunities, visit the USAJOBS homepage to search for posito osytoobs homepage to search for positions based on location and keywords. tions based on location and keywords.

- Advanced Search: Select the 'Advanced Search' button on the USAJOBS homepage. Search' button on the USAJOBS homepage. Fill in as many parameters as possible to en-Fill in as many parameters as possible to en-sure your results are consistent with your prefsure you results are consistent will you plut.<br>erences. To search for opportunities with for opportunities with NAVSEA, enter Naval NAVSEA, enter "Naval Sea Systems Command" under Department and Agency. Advanced Search: Select the 'Advanced
- and Agency. You can also find most NAVSEA opportunities You can also find most NAVSEA opportunities by visiting www.navsea.usajobs.gov. by visiting www.navsea.usajobs.gov.
- Please note: To search for Navarsinpyard and Navarsing and Naand Naval Acquisition Development Program<br>(NADR) peritions (NADP) positions: Please note: To search for Naval Shipyard
	- **Raval shipyards**: Search by locality<br>(Portsmouth, VA; Pearl Harbor, HI; (Portsmouth, VA; Pearl Harbor, HI; Kittery, ME; and/or Bremerton, WA). \* Naval Shipyards: Search by location
	- Kind, *WE*, and Bremerich, WA.<br>\* NADP: Search by keyword ("Naval <u>NADP</u>: Search by keyword ("Naval" Acquisition Development Program" Acquisition Development Program" or "NADP"). or "NADP").

## **STEP 3: APPLY FOR JOBS STEP 3: APPLY FOR JOBS**

Follow the instructions in the "How to Apply" sec-<br>tion of the announcement. of of the announcement. Follow the instructions in the "How to Apply" sec-

## **STEP 4: MANAGE YOUR CAREER STEP 4: MANAGE YOUR CAREER**

by into your account to check the states of any applications you have submitted. Log into your account to check the status of any

# **ADDITIONAL TIPS: ADDITIONAL TIPS:**

- Set up customized job alerts and regular email notifications. On the search results email notifications. On the search results page, select 'Save This Search' and enter the page, select 'Save This Search' and enter the required information. USAJOBS allows you to required information. USAJOBS allows you to save up to 10 different job searches. Keep in save up to 10 different job searches. Keep in mind that some jobs close quickly, so setting mind that some jobs close quickly, so setting up daily email alerts might be the best solu-up daily email alerts might be the best solu-\* Set up customized job alerts and regular tion for you.
- tion for you. When creating your profile, elect to receive WHEN CREATING YOU PROME, CREATION COOKS application status notifications via email. application status notifications via email.
- USE THE RESOURCE CENTER<br>(WWW.help.usajobs.gov) to review tutorials, www.holp.usajobs.gov) to review tutorials, frequently asked questions, and job search<br>tips for best practices Use the Resource Center tips for best practices .
- tips for best practices . Use the resume builder in USAJOBS to ensure USE THE RESULTE DURIGHT IN USAJOBS TO ENSURE your resume is as thorough as possible.<br>...
- Most positions require applicants to complete a self-assessment questionnaire to determine a self-assessment questionnaire to determine whether their skills and experience meet the minimum qualifications required for the job. minimum qualifications required for the job. When completing the self-assessment queswhen completing the self-assessment ques-<br>tionnaire, be sure to select the most appropritionnaire, be sure to select the most appropri-ate responses based on your skillset as outate responses based on your skillset as out-lined in your resume. Most positions require applicants to complete
- lined in your resume. When searching for jobs, be sure to select When searching for jobs, be sure to select positions applicable to your current employpositions applicable to your current employment status (i.e., federal employee or U.S.<br>Citizon Citizen).

employment. Some examples of documents that may be required include Personnel Action SF-50, DD-214 (Member 4 copy), unofficial transcripts, and any applicable Schedule A letters. Please Note: If an announcement states that specific documentation is required to apply, you MUST include the documentation with your application or you WILL NOT be considered for